Scopus の場合

- ① Scopus URL: http://www.scopus.com/ に接続
- 学外から接続すると下記の画面になります
- ② 表示される 「学内認証システム(GakuNin)利用者の方はここからログインしてください」の「ここからログイン」をクリック

## **Scopus** 所属機関のネットワーク外からScopusにアクセスしています。 Scopusは各種のリモートアクセスのオブションをご用意しています。ログインしてご利用ください。 2 · 学内認証システム(GakuNin)利用者の方は、こたからログインしてください。 - <del>- Frassall 2017 SKONNAMPP784822000</del><br>・ Scopusの<mark>リモートアクセス用IDを</mark>お持ちの方は、ここで『ログログ』プしてください。<br>・ 図書館または所属機関のVPN経由でアクセスできる場合があります。ご<mark>所属機関の図書館またはシステム管理者</mark>にお問い合わせください。 なお、著者ブロファイルのブレビュー機能は、ご契約なしでもご利用いただくことができます。ぜひお試しください。<br>ブレビュー以外のScopusの全機能をご利用いただくためにはご契約が必要です。**ご所属機関の図書館**までお問い合わせください。 Scopus(スコーパス)について エルゼビア社が提供する世界最大級のデータ量を誇る抄録・引用文献データベースです。科学・技術・医学・社会科<br>学・人文科学分野、世界5,000以上の出版社の20,500誌以上のジャーナルを網羅しています。研究者の皆様の情報探索や論文作成の生産性を上げ<br>るため、徹底した研究を重ねて開発されました。詳細(日本語)は こちらから。 Scopusについてのお問い合わせはこちらから。

③学内認証システム(GakuNin)によるログイン画面で

- Select your region or group で「Japanese Research and Education (GakuNin)」 を選択
- ④ 学認参加機関名が一覧されるので 「豊橋技術科学大学」 をクリック

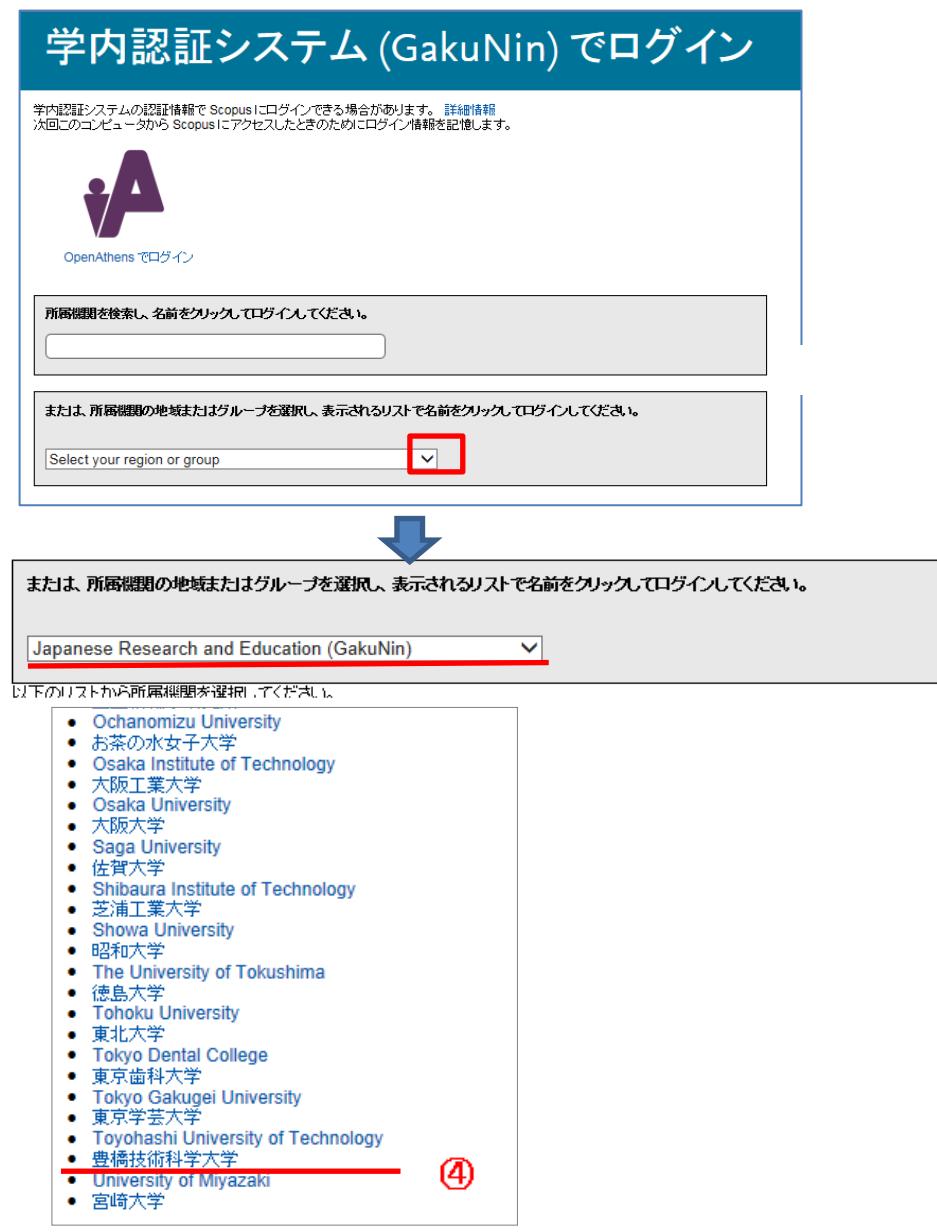

## ⑤LDAP認証 Login画面になります(既に他のデータベースでこの画面を入力していると省略される場合があります) 情報メディア基盤センターのユーザ名とパスワードを入力し 「ログイン」クリック

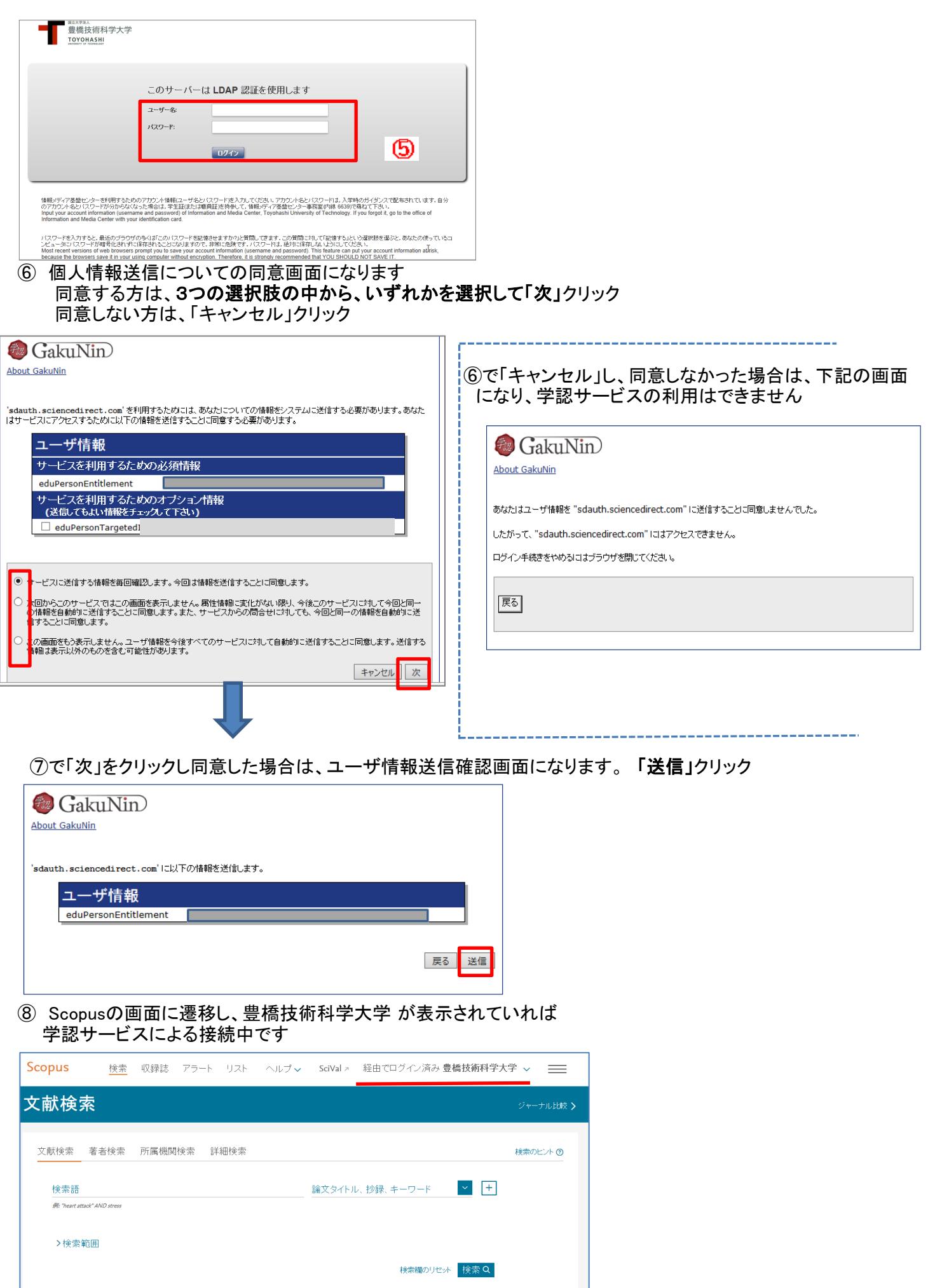